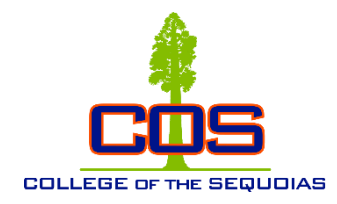

# **College of the Sequoias**

# **Student Success Checklist**

## ❑ **Step 1: Complete a COS Web Application. (Required for all new and returning students)**

Submit an Admissions application using **[CCCApply](https://www.opencccapply.net/cccapply-welcome?cccMisCode=561)**. Submit the application online and print a copy of the confirmation page for your records. For more information, please call **(559) 730-3727**. Make sure your name reads the same on both the Application and Orientation Form.

\*\*If you are under 21 - Request the last high school attended to send one transcript of work completed or attempted. If applicable, have G.E.D. scores or a copy of the California High School Proficiency Exam (CHSPE) sent to the Admissions and Records Office. Send one completed transcript of work attempted from each college attended, whether or not credit was earned to the COS Admissions & Records Office. Transcripts are to be official copies sent directly from previous schools to:

 Admissions and Records Office College of the Sequoias 915 S. Mooney Boulevard Visalia, CA 93277

#### ❑**Step 2: Complete the Free Application for Federal Student Aid (FAFSA) as early as possible**

Complete and submit a [Free Application for Federal Student Aid \(FAFSA\)](http://www.fafsa.ed.gov/) by visiting **studentaid.gov** or pick up FAFSA forms in the Financial Aid Office in Sequoia Room 105 or at the Hanford Center. You can also contact an Outreach Specialist to help you complete these forms.

## ❑**Step 3: Meet with a counselor.**

New students pursuing a certificate/degree/transfer program are required to see a COS counselor for academic counseling and a Student Education Plan. To schedule an appointment, call **(559) 730- 3741** or **(559) 730-3715** for the Visalia campus; or call **(559) 583-2500** for the Hanford campus. Visit the [Counseling](http://www.cos.edu/StudentServices/Counseling/Pages/default.aspx) page for more information.

❑**Step 4: Register for COS classes.**

#### **You must complete Step 1 before registering.**

To register for classes, use [Banner](https://banweb.cos.edu/prod/twbkwbis.P_WWWLogin) Web via MyGiant. To log into MyGiant and get on Banner Web, use the instructions on the back side of this page. After you register for classes, **make sure to check your schedule for accuracy.**

## ❑**Step 5: Complete COS Web Orientation.**

#### **You must complete Step 1 before orientation!**

New students pursuing a certificate/degree/transfer program are required to complete orientation, either [online](https://www.cos.edu/en-us/student-support/online-orientation) or by attending the [Giant Days.](https://www.cos.edu/en-us/student-support/welcome-center/giant-days) Visit cos.edu/admissions or call **(559) 737-4849** for more information.

# **Need Help Getting Started?**

Please call Central California Educational Opportunity Center (559) 278-2280

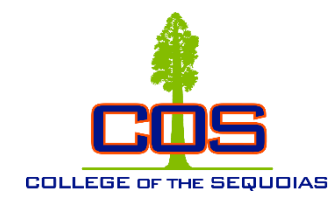

# **College of the Sequoias**

# **Accessing** *MyGiant* **Portal**

## ❑ **Step 1: Check the email you applied with to find your COS email and password**

Once you apply through CCCApply and get accepted you will receive an email with your COS email address and password.

If you do not have those emails you can contact the following; **[Welcome Center](https://www.cos.edu/en-us/student-support/welcome-center)** on the Visalia campus at (559) 730-3730 **[Hub](https://www.cos.edu/en-us/hanford-center/student-services)** at the Hanford Campus at (559) 583-2500 **[Student Services](https://www.cos.edu/en-us/tulare-center/student-services)** at the Tulare Campus at (559) 688-3000

❑ **Step 2: Go to COS Main Webpage**

Open a browser and go to [cos.edu](https://www.cos.edu/en-us)

❑ **Step 3: Click on the MyGiant icon on the top right side of the page**

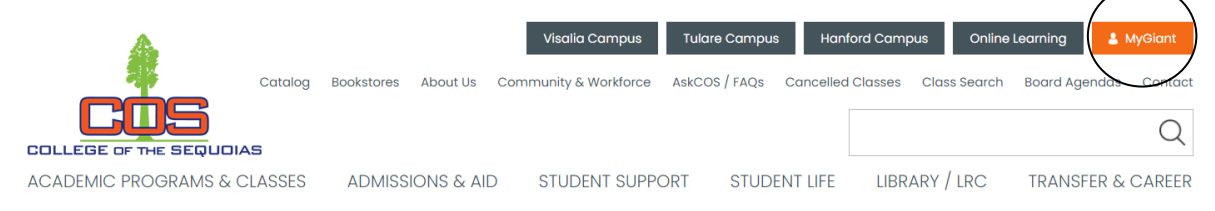

## ❑ **Step 4: Login with Your Username and Password**

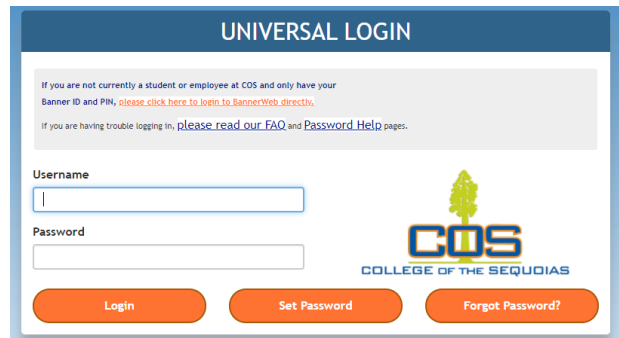

Your username is also known as your MyGiant ID, which is the first part of your COS email. (Everything on the left of the  $(\omega)$ 

Your password is the one that was emailed to you after you were accepted to COS.

#### ❑ **Step 5: Now You Should Have Access to Your Portal**

My portal is a single point of access with links to Canvas, BannerWeb, Student Email, and other common applications, resources, and links.